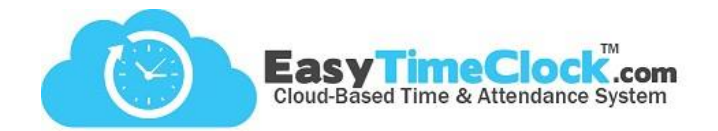

**Features** tab, **Breaks**

Track employees' break and lunch times using **Breaks**. This is an optional feature. Step One will discuss creating Breaks, and Step Two will discuss assigning these Breaks to specific employees.

**\_\_\_\_\_\_\_\_\_\_\_\_\_\_\_\_\_\_\_\_\_\_\_\_\_\_\_\_\_\_\_\_\_\_\_\_\_\_\_\_\_\_\_\_\_\_\_\_\_\_\_\_\_\_\_\_\_\_\_\_\_\_\_\_\_\_\_\_\_\_\_\_\_\_\_\_\_\_\_\_**

## **Step One:**

## Create Breaks

Give your break or lunch a Report Display, Break/Lunch Button name, and choose a Pay Type.

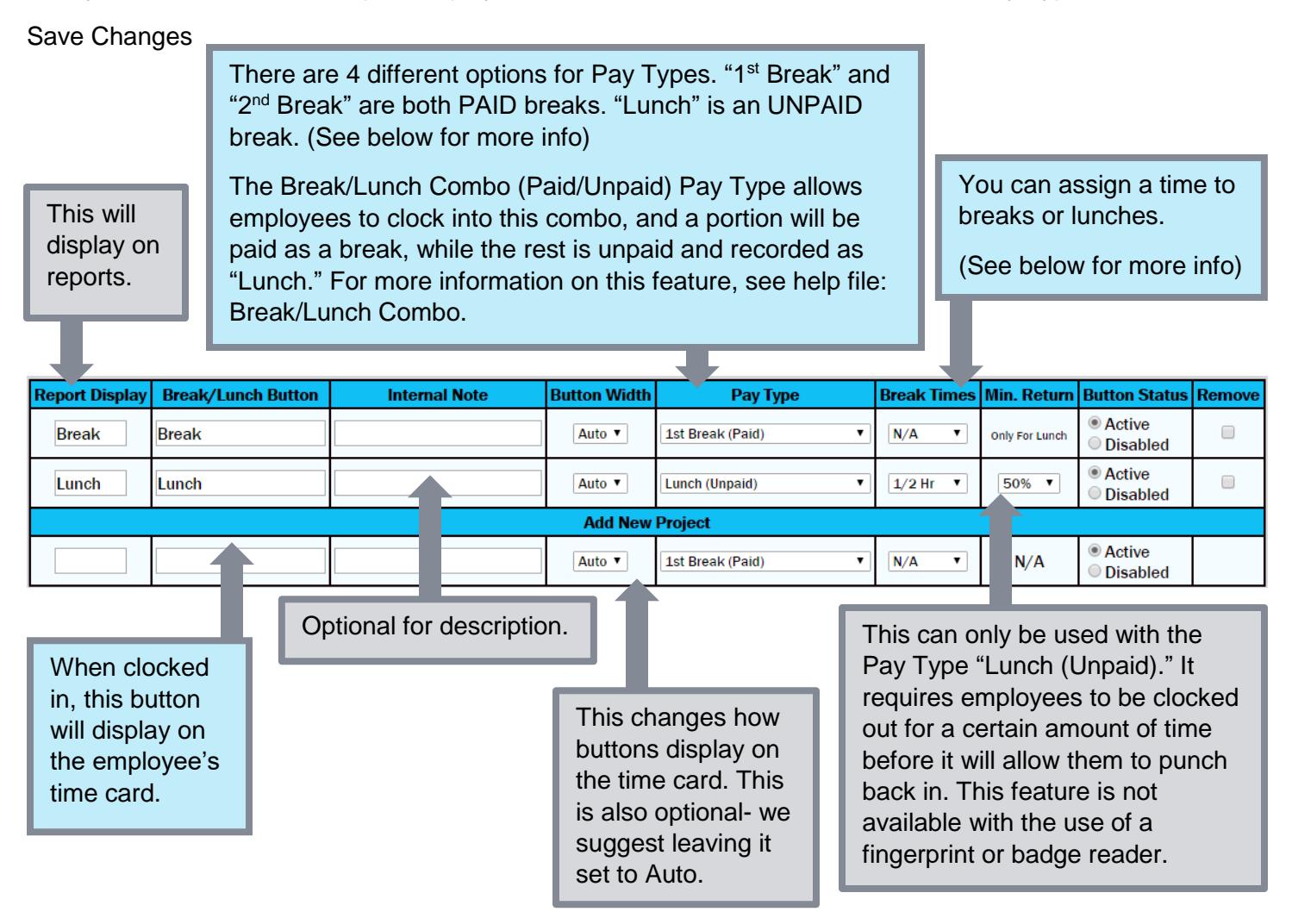

Pay Type: Does your company pay for lunch time? Go ahead and choose the "1<sup>st</sup> Break" or "2<sup>nd</sup> Break" Pay Type to make sure it's paid. As long as you name it "Lunch," reports and time cards will display appropriately.

**Break Times**: If an employee is assigned a paid break with a "Break Time" set, he will only be paid for **up to** that amount of time. For example, if an employee was clocked out for 20 minutes, but the Break Time is set to 15 minutes, the employee would receive his 15 minutes paid and the final 5 minutes unpaid. If the next employee only takes a 10 minute break, he forfeits the additional 5 minutes.

Easy Time Clock, Inc.

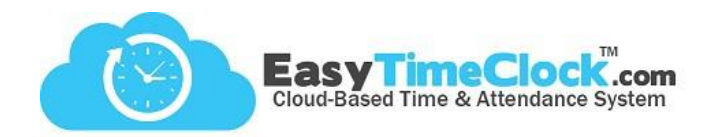

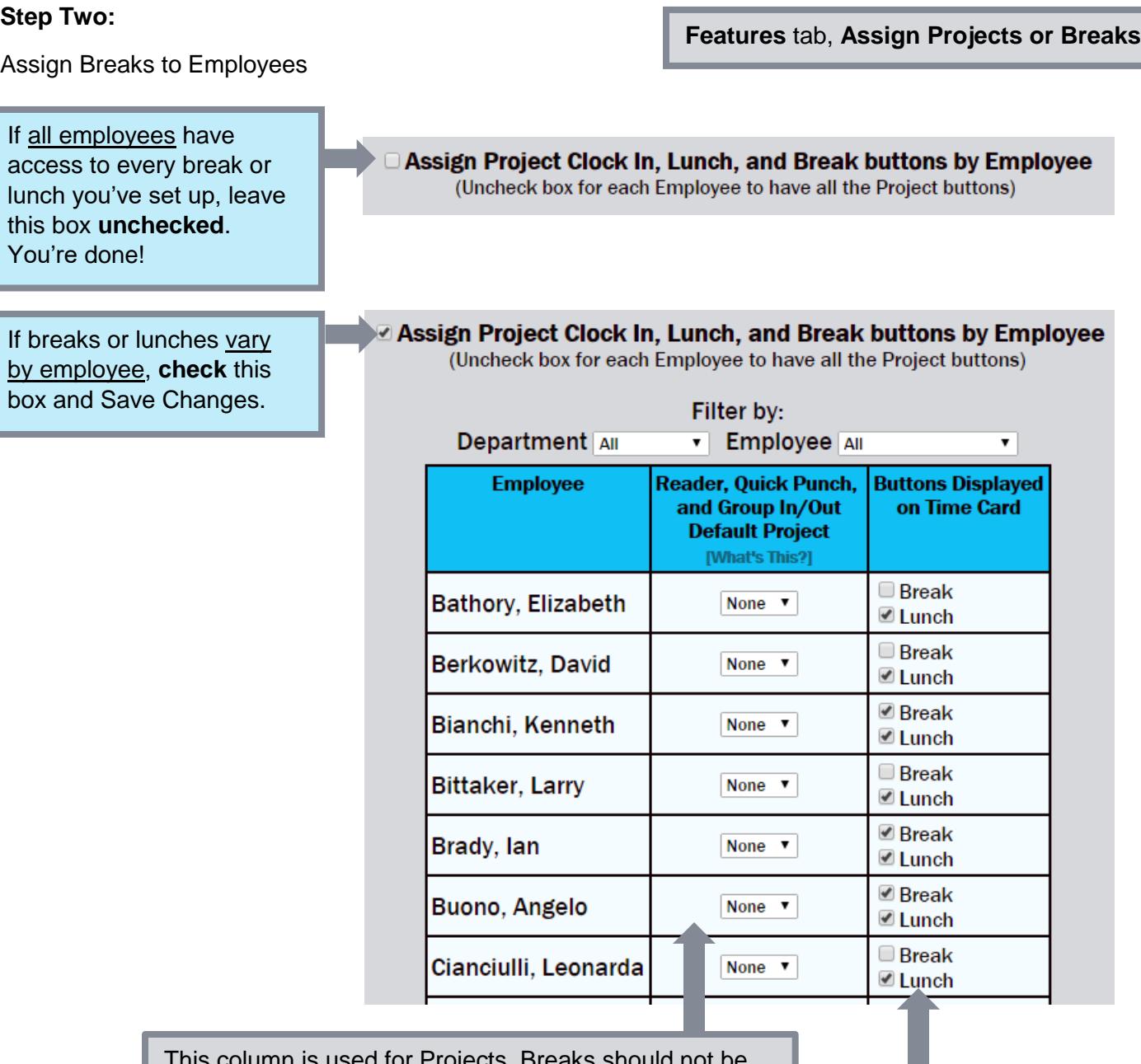

**\_\_\_\_\_\_\_\_\_\_\_\_\_\_\_\_\_\_\_\_\_\_\_\_\_\_\_\_\_\_\_\_\_\_\_\_\_\_\_\_\_\_\_\_\_\_\_\_\_\_\_\_\_\_\_\_\_\_\_\_\_\_\_\_\_\_\_\_\_\_\_\_\_\_\_\_\_\_\_\_**

This column is used for Projects. Breaks should not be used as a default.

For more information on Projects, see help file: **Projects**.

Assign which breaks each employee will have access to.

Save Changes!

For further assistance with Breaks, contact Customer Service.

(405) 314-2436 • [support@easytimeclock.com](mailto:support@easytimeclock.com)

Easy Time Clock, Inc. Customer Service (405) 314-2436 ©2003 - 2016 Easy Time Clock, All Rights Reserved